الاتحاد للماء والكهرباء Etihad Water & Electricity

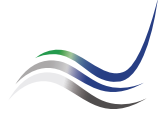

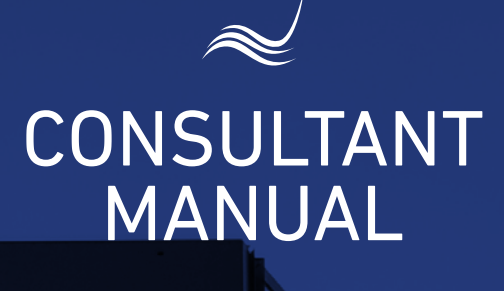

for e-Services

# LAND CLEARANCE<br>CERTIFICATE

An official document with a specific validity to start working on projects

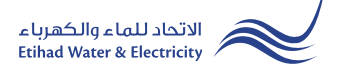

"Land Clearance Certificate" service is an e-service that allows the user to apply for an official document with a specific validity issued by Etihad WE to the requesting entity, marking Etihad WE's installations, and entitles its holder to begin with preparations for the project, against a fee in accordance with the regulations of Etihad WE.

Visit Etihad WE website through the link below: www.etihadwe.ae

Click the below shown button to open "Consultant Login" window

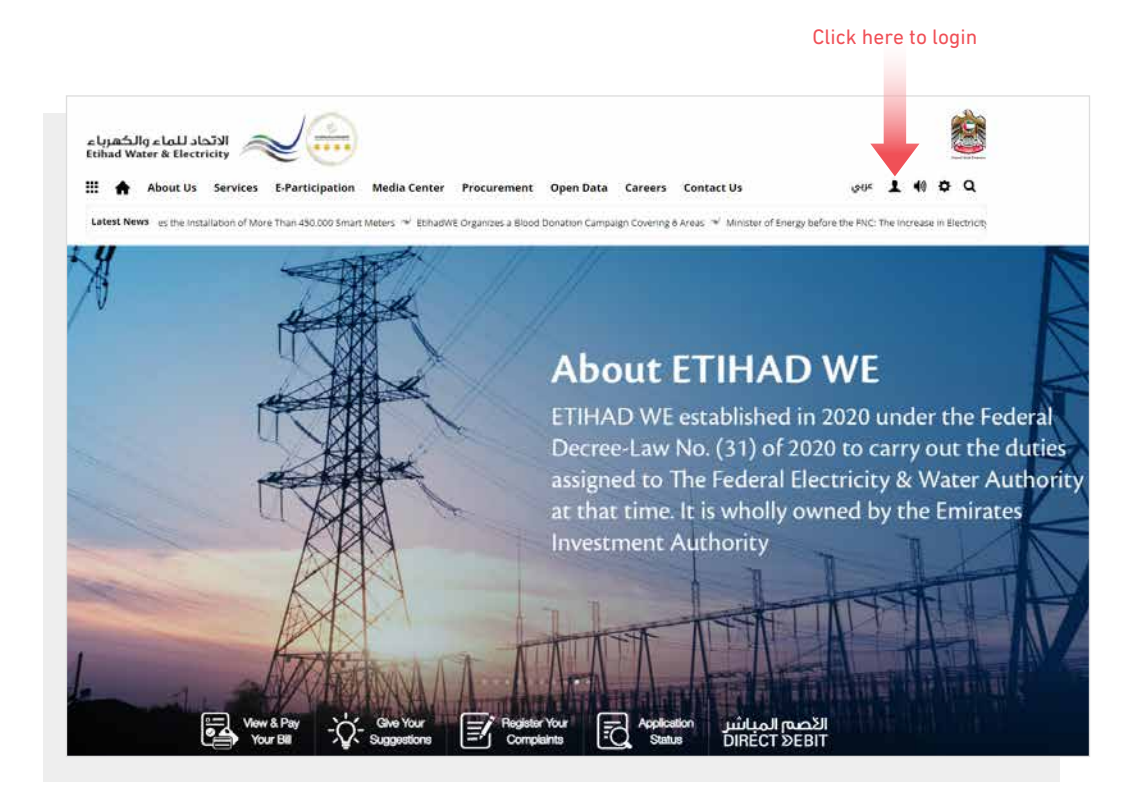

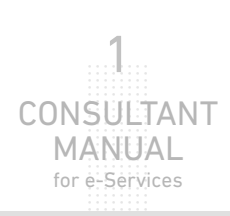

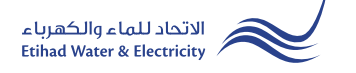

A "Customer Login" window will appear. Click on "Consultant" button to move to "Consultant Login" window.

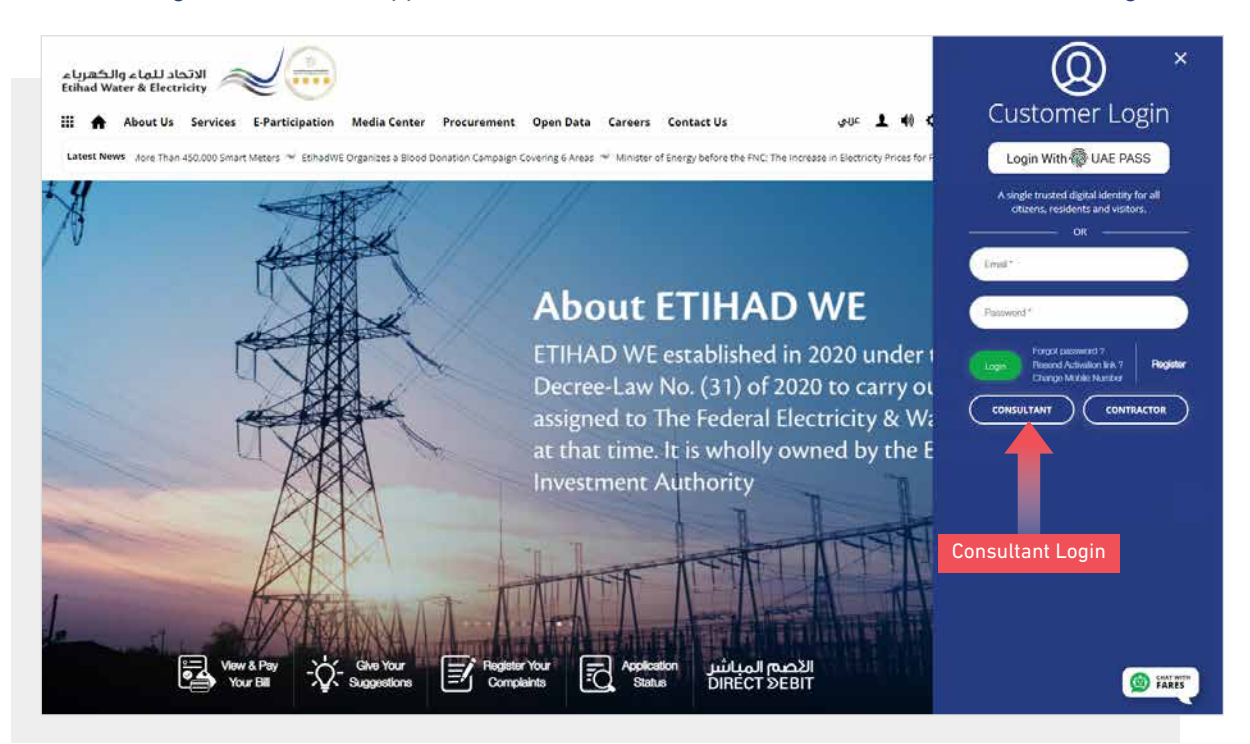

In "Consultant Login" window you can login to e-Services as the following:

1. New Consultant Registration:

In case you are not registered in the website yet, click "Register" to start creating new account in the website. Please follow the steps of registration in the link below:

Registeration Manual -Register New Consultant - Click Here

#### 2. Registered Consultant Login

In case you are registered, enter your User Name(Email Address) and Password and click "Login" button.

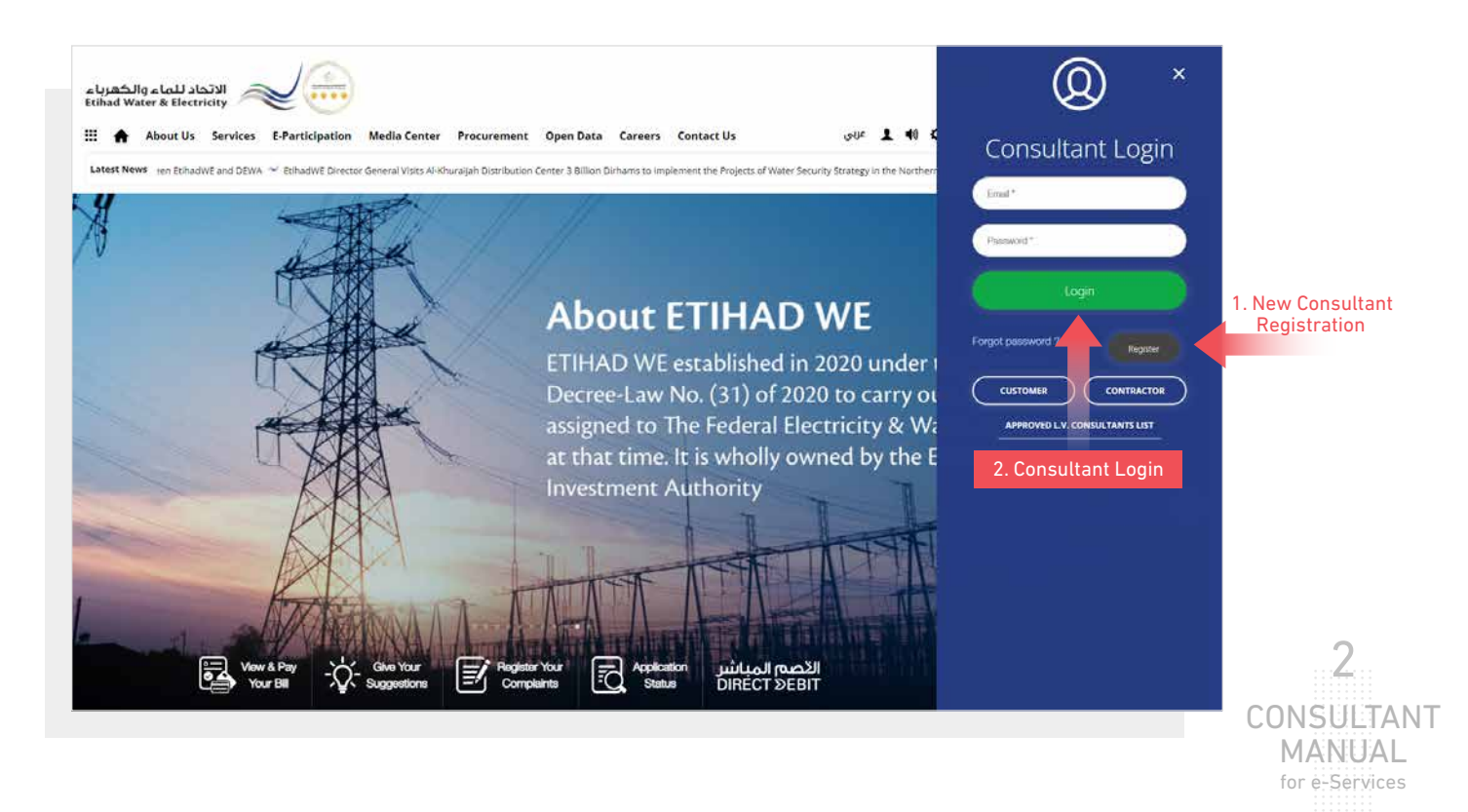

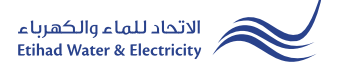

When you login, you will reach e-Services dashboard Click on "Land Clearance Certificate" button.

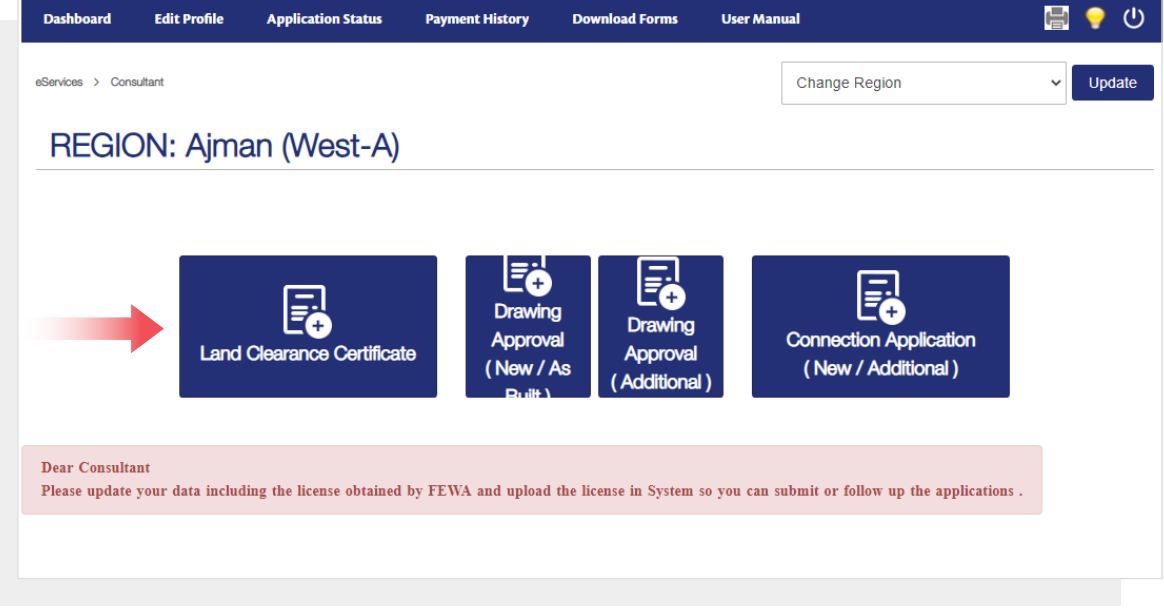

Select from "Customer Type" list, select from "ID Type" list, Insert "ID Type" and click "Search" button.

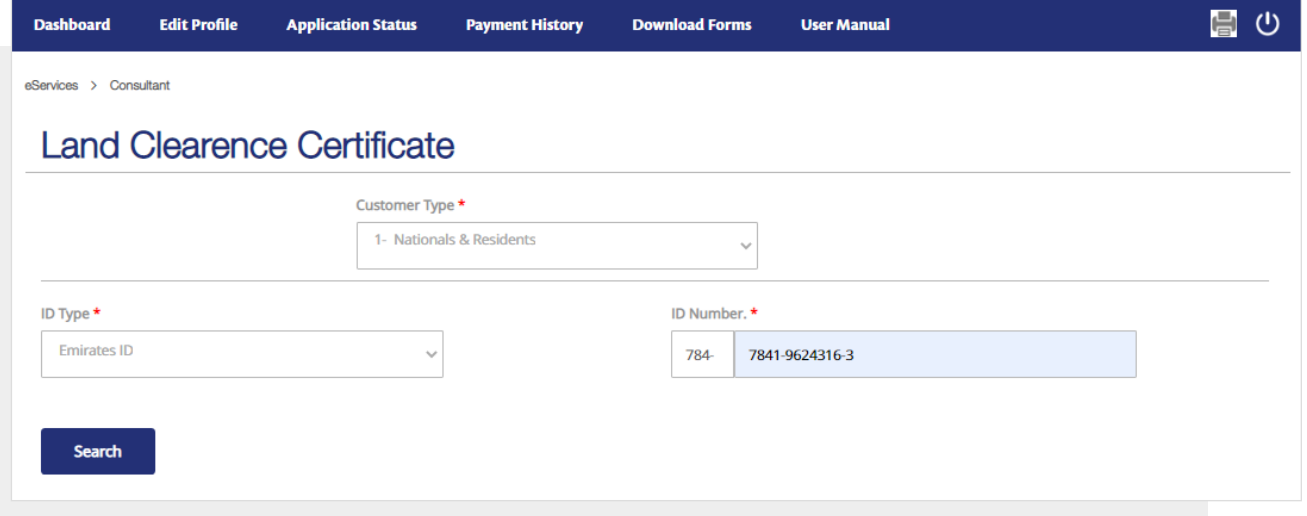

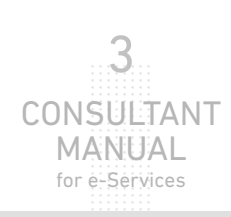

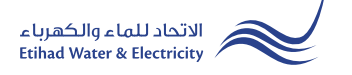

# STEP TWO: SEARCH CUSTOMER

In "Owner Information" form the "Type"and "Emirates ID" will appear automatically. you have to fill the rest of the form.

In "SFL/Site Details" form select from "Emirates" list and then from "City" list. Then fill rest of the fields. "Constutant Information" from will be filled automatically.

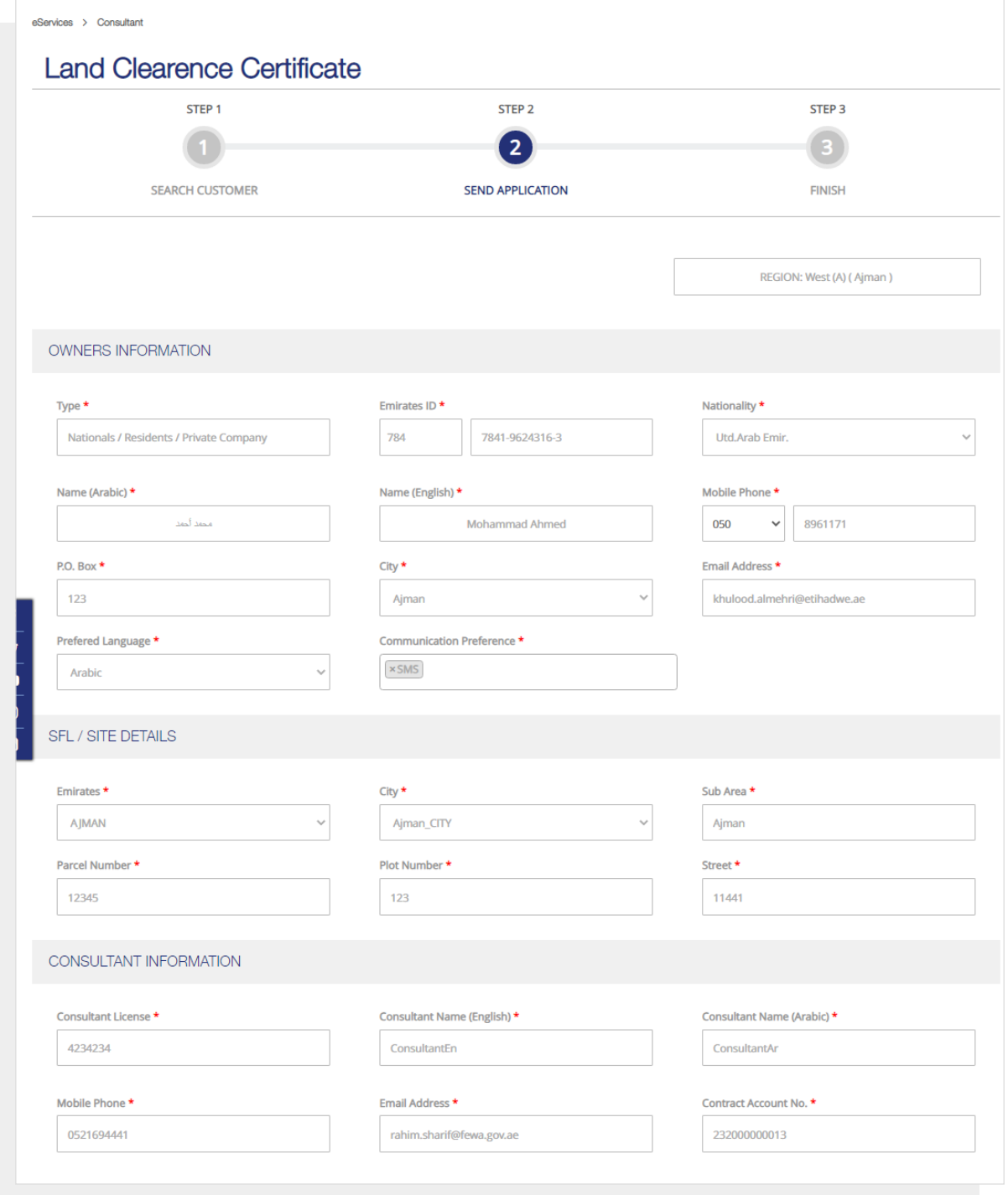

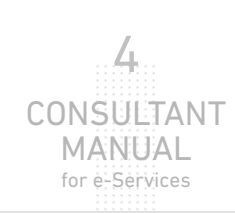

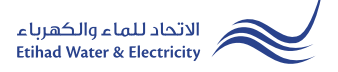

#### STEP ONE: SEARCH CUSTOMER

In "Services" list Select "Electricity" or "Water" or both of them. Upload the required documents and click "Send".

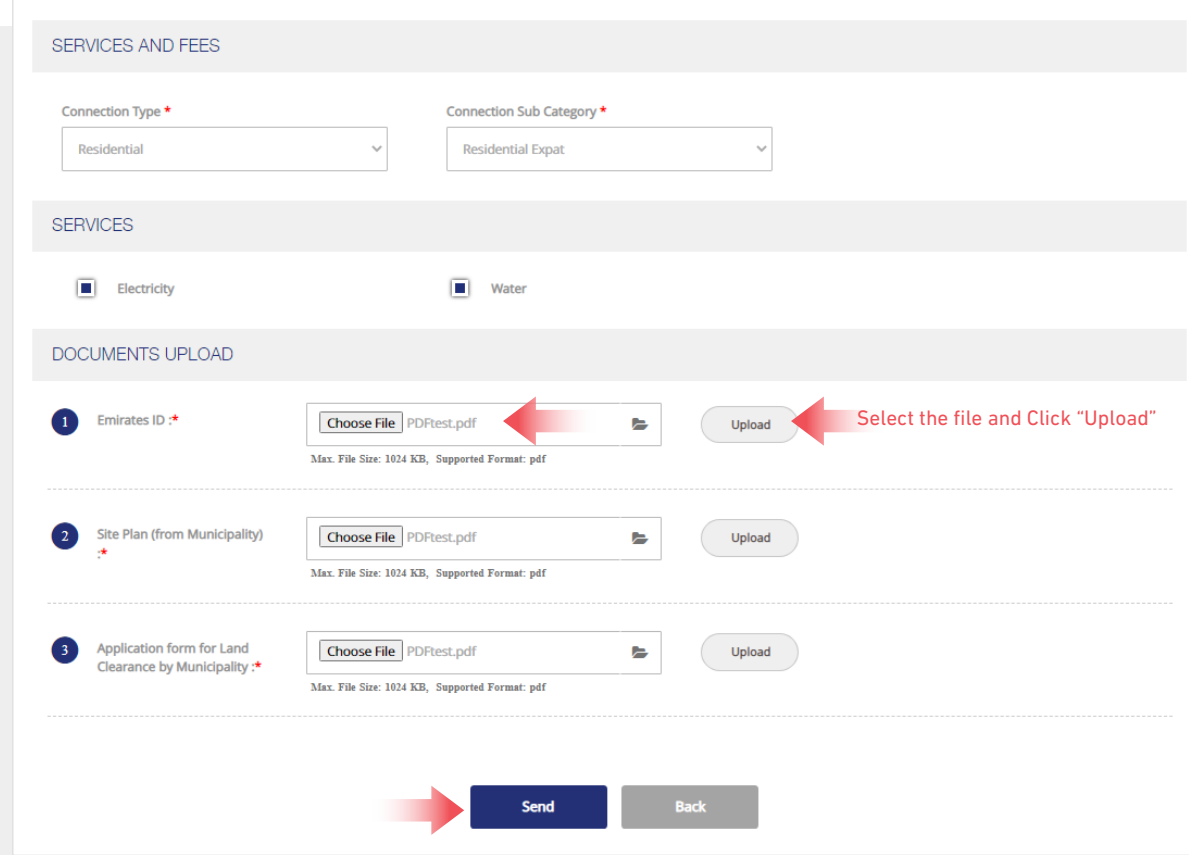

# STEP TWO: SEND APPLICATION

The application will be sent automatically to EtihadWE.

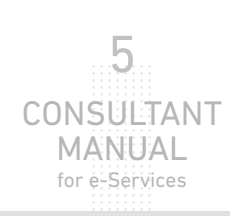

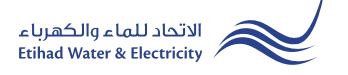

#### STEP THREE: FINISH

The request has been submitted. You will receive a notification to confirm the successful submission of your application via email and SMS. Plus, you will recieve an Application Reference Number so you can follow up your request status.

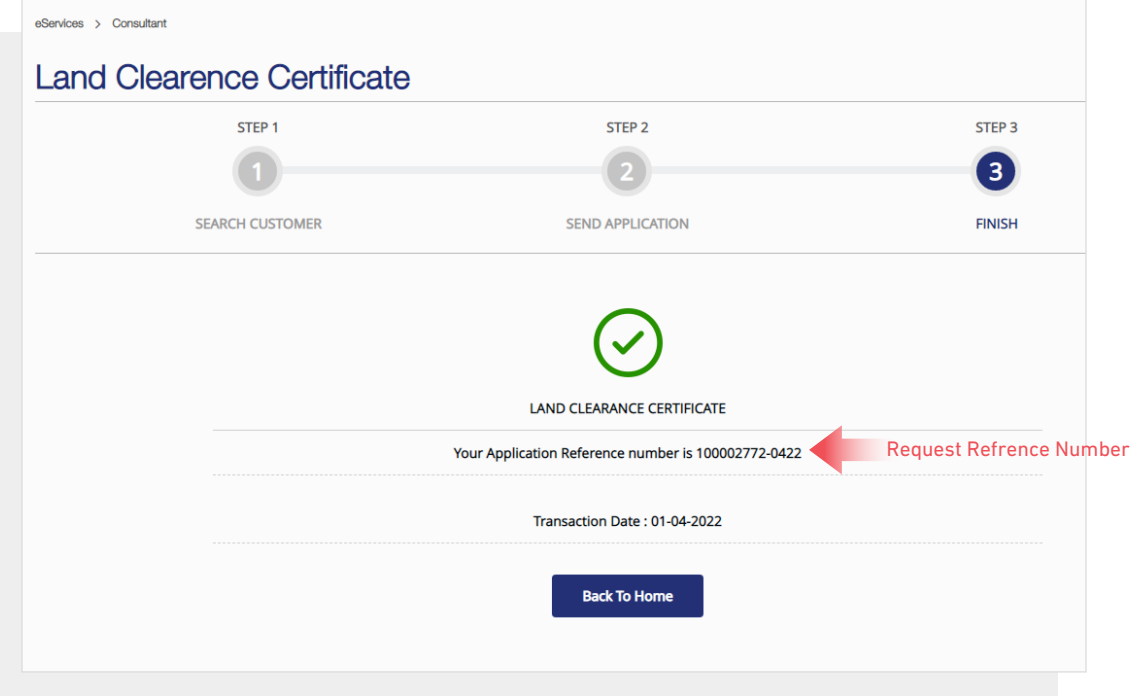

#### FOLLOW UP APPLICATION STATUS

To follow up your application status click on "Application Status".

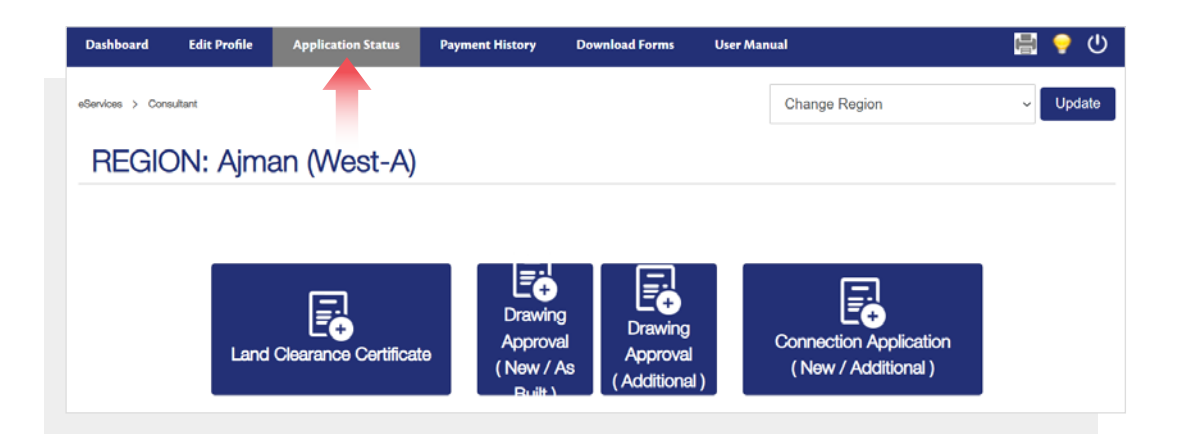

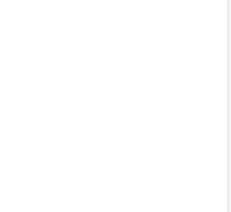

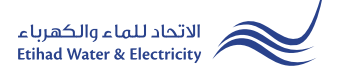

# **FOLLOW UP APPLICATION STATUS**

Enter your Application "Reference Number" and click "Search", and a table will appear showing the status of your application.

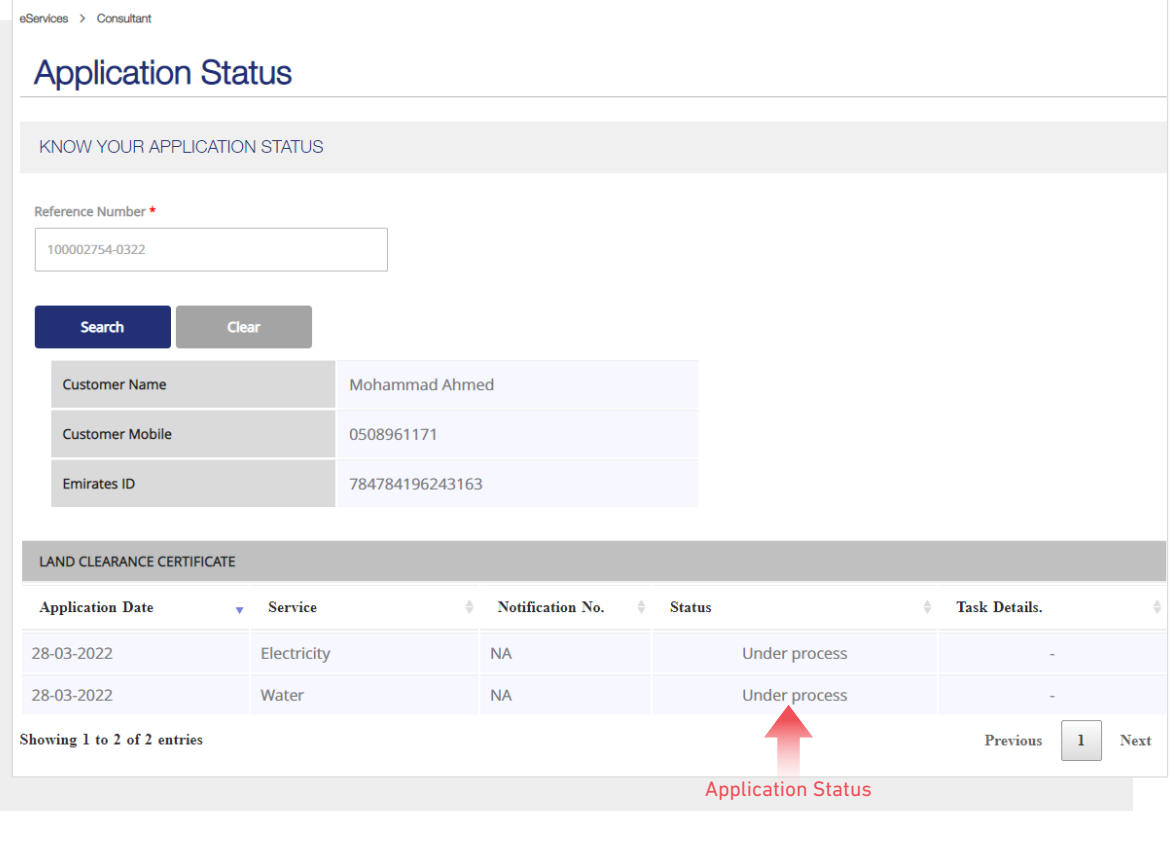

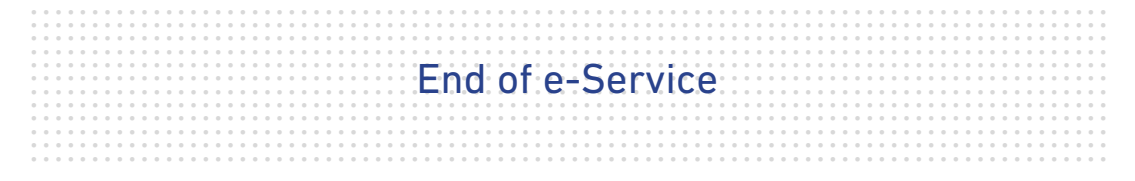

# **For Inquiry**

Email: cs@etihadwe.ae **Call Center: 8003392** 

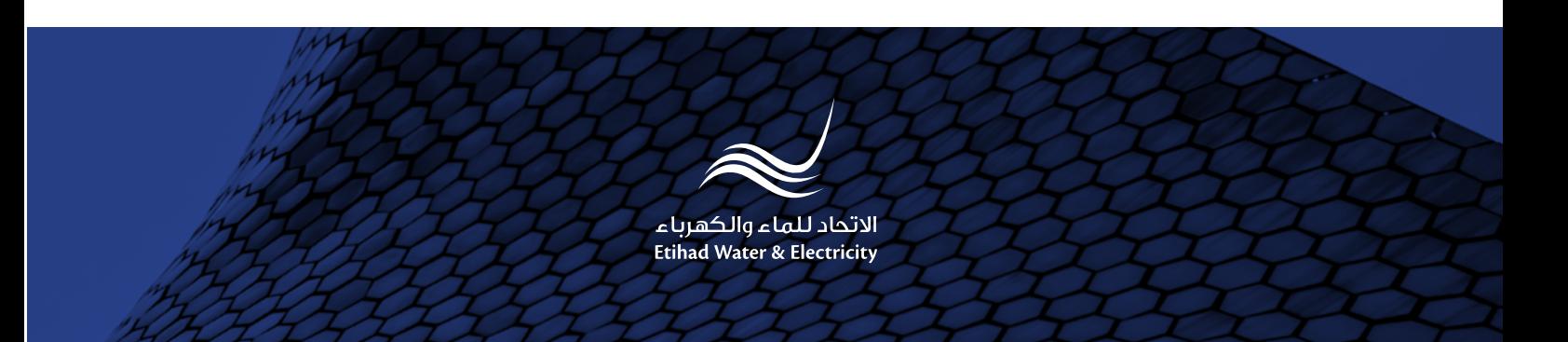